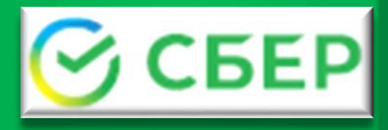

**Пошаговая инструкция**  по оплате за школьное питание через **банкоматы Сбера**

- **Выберите пункты меню:** *«Оплатить»* **> «Картой/Наличными»** *«Образование» > «Школы»* **>** *«Питание Школьников Кузбасса»*
- **Введите номер лицевого счета**
- **Убедитесь, что Вы пополняете лицевой счет своего ребенка. Посмотрите текущий остаток на счете, нажмите** *«Далее»*
- **Введите ФИО плательщика, серию/номер паспорта и нажмите** *«Продолжить»*
- **Введите сумму, на которую пополняете счет**
- **Сверьте реквизиты, нажмите** *«Оплатить»*

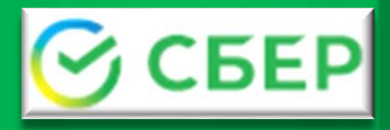

## **Пошаговая инструкция**  по оплате за школьное питание **Подключение Автоплатежа**

- **Зайдите в личный кабинет СбербанкОнлайн (используйте для входа официальный сайт Sberbank.ru)**
- **В «Личном меню» выберите:**

*«Автоплатежи» >*

*«Подключить новый» > «Автоплатеж»* 

**Выберите раздел:**

*«Образование» > «Школы» >*

*«Питание школьников Кузбасса»*

- **Введите номер лицевого счета**
- **Введите ваши ФИО, серию и номер паспорта и нажмите «Продолжить»**
- **Заполните параметры Автоплатежа (сумму, периодичность, дату ближайшего платежа, название и нажмите «Подключить»**
	- **Подтвердите подключение SMS-паролем**

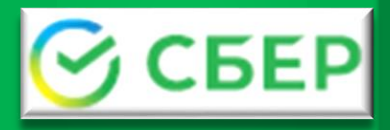

**Пошаговая инструкция**  по оплате за школьное питание **через Сбербанк Онлайн или мобильное приложение Сбера**

- **Зайдите в личный кабинет СбербанкОнлайн (используйте для входа официальный сайт Sberbank.ru)**
- **Для совершения платежа следуйте пунктам меню:**

*«Платежи > «Образование» > «Школы» >*

*«Питание школьников Кузбасса»*

## **Либо в поисковой строке введите –Питание Школьников Кузбасса**

- **Введите** *номер лицевого счета* **ребенка**
- **Убедитесь, что Вы пополняете лицевой счет своего ребенка. Посмотрите текущий остаток на счете и нажмите** *«Далее»*
	- **Введите ФИО плательщика, серию/номер паспорта и нажмите** *«Продолжить»*
		- **Введите** *сумму, на которую пополняете счет*
- **Сверьте реквизиты,** *подтвердите оплату СМС*